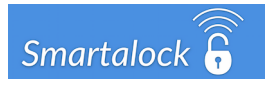

## Smartphone Application Access

# A Guide for Smartalock System Administrator

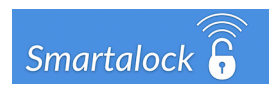

## **1.0 Introduction**

The Smartalock locker system allows end users to use their Android or iOS based smartphone to administer (remotely open, share, release etc) their Smartalock locker.

Smartphone use requires the customers Smartalock Master controller is connected to the Smartalock cloud via encrypted VPN tunnel. This configuration is standard so unless the Smartalock system has been installed as "onsite only" this connection should already be in place. However the API access needed to a customer Master controller is not enabled by default and must be requested via Smartalock reseller or contacting Smartalock support.

End users interact with their locker system via an encrypted web connection to the Smartalock cloud service. The cloud service binds the end user to the correct customer locker bank via a combination of the users cloud account credentials and a unique encrypted token that only the customers Smartalock Master controller can generate.

The end to end connection for the Smartalock App connection to a locker bank is summarized as below:

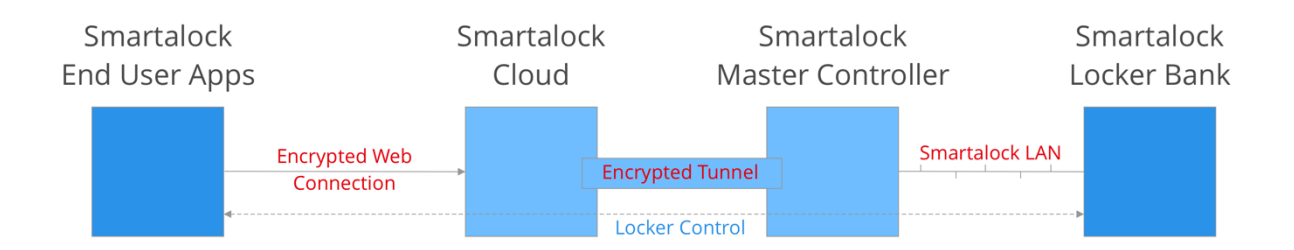

## **2.0 Requirements**

The following pre-requisites are needed to enable Smartalock Smartphone operation:

- Customer supplied Internet connection in working order
- Smartalock Master controller bound to Smartalock Cloud (Standard)
- Smartalock API access enabled (Request to Smartalock Support)
- End user unique access tokens generated on Smartalock Master controller
- End user has created an account on Smartalock cloud website (my.smartalock.com)
- End user has downloaded the Smartalock App (Android or IOS) and signed in

## **3.0 Setup Summary**

- 1) Request to enable API access to Master controller via email to support@smartalock.com
- 2) Generate end user access token codes and URLs from the Smartalock Master controller web interface. To generate tokens follow instructions in detailed section below
- 3) Instruct end users to create their own accounts on the Smartalock cloud service. The URL provided by step 2 above will invite users to create accounts and bind that account to the correct Master Controller automatically. Note:
	- a. End users do not need to use their work email account any email address can be used to register on Smartalock cloud
	- b. Registration can be done on any browser it doesn't have to performed by end users smartphone.
- 4) Download the iOS or Android Smartalock App from the appropriate App store.
- 5) Sign in on the Smartalock App using the email address and credentials the end user created when registering at step (3)

End users can now administer their locker via Smartphone app, or alternatively from any web browser via logging in to my.smartalock.com

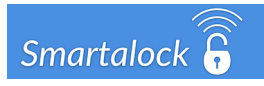

## **4.0 Setup Detail**

#### 4.1 Generate Token codes and registration URLs (Step 2 from Summary)

- 1) Login to Master controller web interface as normal
- 2) Click on the Settings System Configuration

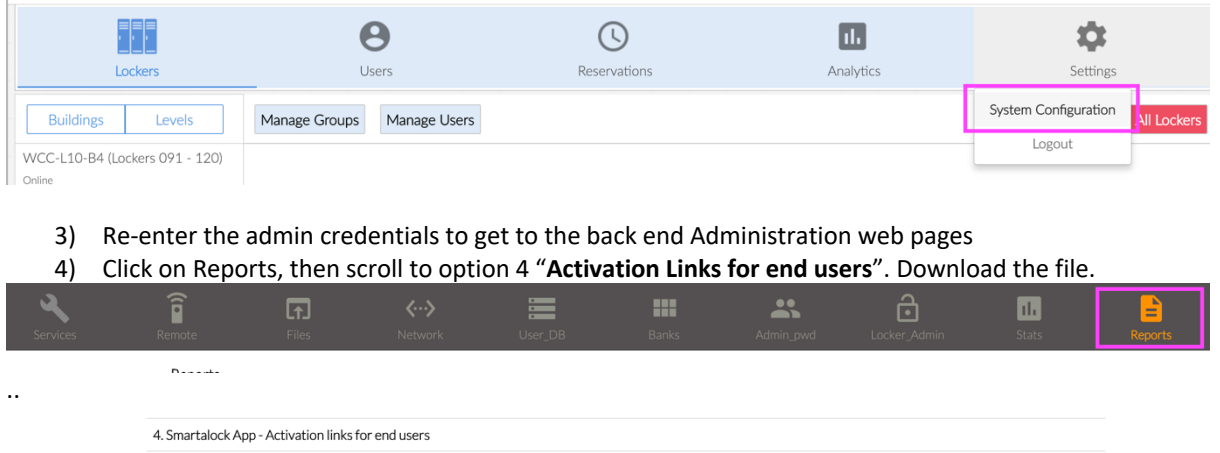

This report will output all a list of all current individual end users and an URL activation link for their my smartalock com portal access. Each link is unique to each user so be sure to provide the correct links to each when distributing. Once an end user registers with via this link the same username and password created during the solid curing the registration process can be used by the end user in the Smartalock Android or iOS app.

5) Distribute token codes and URLs to end users – ie via mail merge in Outlook. Careful to ensure the correct user receives the correct code as they are unique to each user

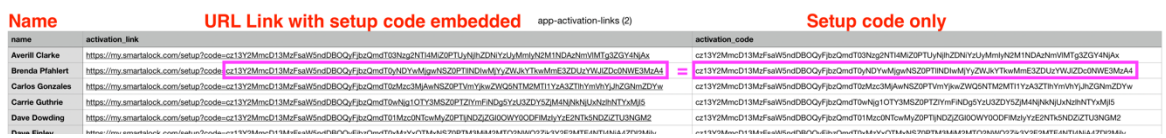

There are 3 columns in the downloaded file – Name, URL link which is for users that do not have an existing my.smartalock account and then a column which has just the setup token for that user if they already have a my.smartalock.com account. Normally only include the URL in each email to end users.

#### 4.2 End User Registration Steps

Download

When end user receives their URL link and click on it, the following page is displayed. Users should complete the section on the right hand side by providing their name, an email address (doesn't have to be company email) and then create and confirm a new password.

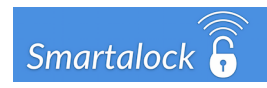

#### Login / Register

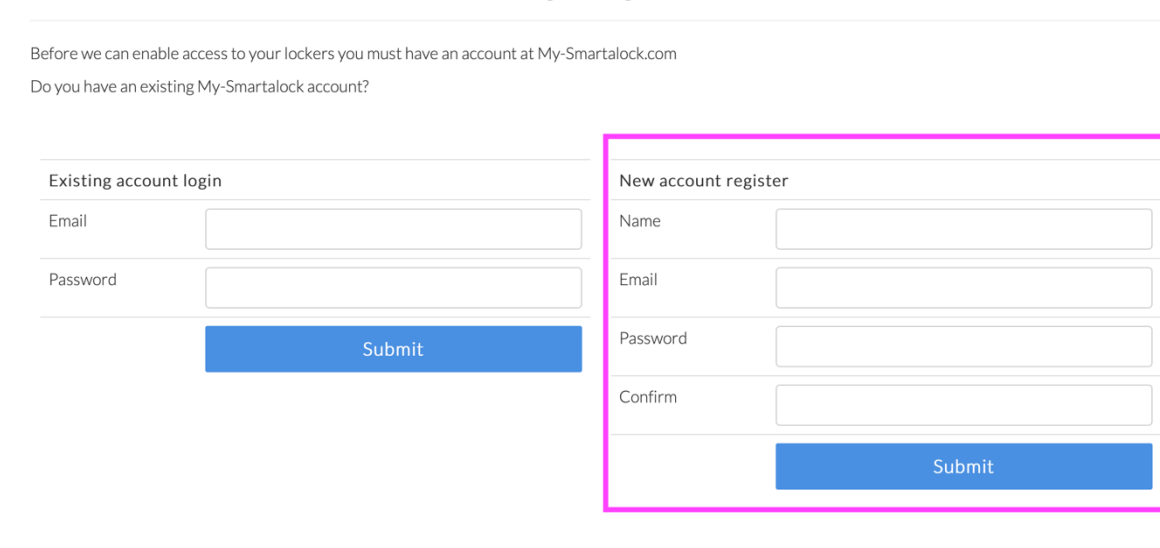

The next step asks user to confirm they want to link their Smartalock cloud account to the companies Master controller. Click Yes and cloud user account will be bound to Master controller user account. If the user has any lockers they will be displayed. The end user can use this web portal to administer their own locker in addition or instead of using the Smartalock App.

#### 4.2 End User Smartphone App Installation

Download the Smartalock App from the Apple App store or Google Play Store. Search for "Smartalock" or use the below links.

Apple: https://itunes.apple.com/us/app/smartalock/id1083277734?mt=8 Google Play Store: https://play.google.com/store/apps/details?id=nz.co.smartalock.smartalock

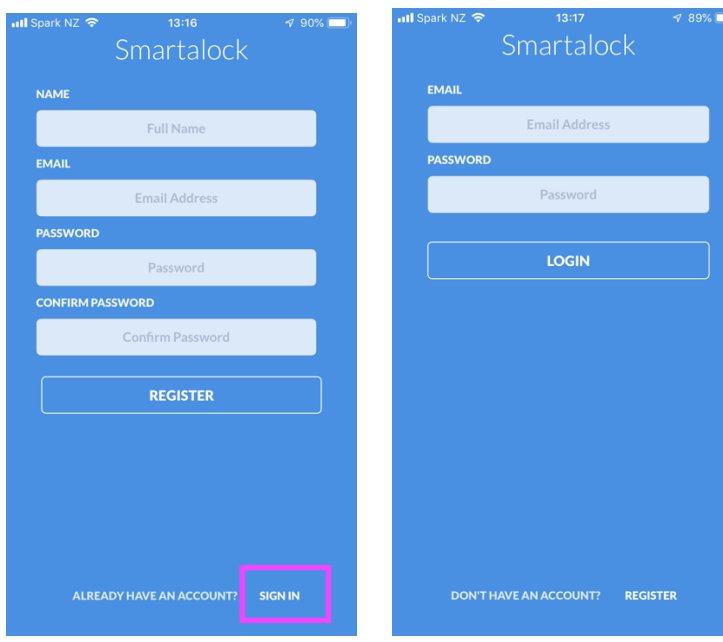

Tap SIGN IN bottom right Enter Email address and credentials created in registration.